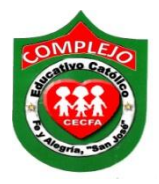

## **COMPLEJO EDUCATIVO CATÓLICO FE Y ALEGRÍA "SAN JOSÉ" MATERIA: INFORMÁTICA. GUIA 2 DE LABORATORIO DE WORD.**

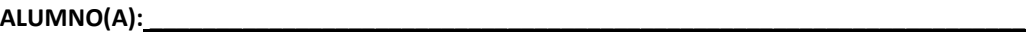

**BACHILLERATO: GRUPO: \_\_\_\_ SECCIÓN: \_\_\_\_\_\_**

**Objetivos:** Que el estudiante utilice las herramientas de Microsoft Word para personalizar el texto con numeración y viñetas, bordes al documento con la ayuda de la cinta de opciones Inicio.

## **Numeración y viñetas.**

1. Ahora escribiremos el siguiente párrafo no pongas las viñetas y la numeración aun.

## Tecnología de Sistemas y Computación

Los programas de Tecnología e Ingeniería de Sistemas y Computación tienen como objetivos principales la preparación de un profesional:

- · Capaz de realizar la gestión eficiente y efectiva de la considerable variedad de recursos que representan las tecnologías de información dentro de las organizaciones.
- Consciente de las relaciones y el impacto de las tecnologías de información dentro de las estructuras y estrategias de las organizaciones.

Conceptos informáticos.

- 1. AGP: puerto acelerador de gráficos. Permite correr velozmente archivos gráficos tridimensionales.
- 2. Algoritmo: conjunto de reglas bien definidas para la resolución de un problema. Un programa de software es la trascripción, en lenguaje de programación, de un algonitmo.
- 1. Al texto aplica estilo de letra Verdana, tamaño de letra 12, interlineado doble y justificar. A los temas aplicar tamaño 18, estilo de letra Tahoma, cursiva y centrado.

2. Sombree el 1° tema y pasaremos a aplicarle efectos presione el botón **Efectos de texto** 

elija la letra que más le guste aplique **sombra, reflexión, iluminado,** el que sea de su preferencia haga lo mismo para el 2° tema.

- 3. Para colocar las viñetas sombrearemos el texto que contiene las viñetas en el párrafo daremos clic derecho sobre él y escogeremos la opción viñetas y damos clic sobre la viñeta de nuestra preferencia.
- 4. Ahora pasaremos a insertar numeración sombrearemos el texto que contiene la numeración en el párrafo daremos clic derecho sobre él y escogeremos la opción numeración y escogemos la que tiene número con paréntesis.

## **Bordes al documento.**

- 1. A continuación pasaremos a Insertar bordes al documento demos clic al botón **Bordes Fix** que esta en la cinta de opciones **Inicio** y desplázate con el Mouse hasta la opción **Bordes v sombreado D** Bordes y sombreado v da clic sobre él.
- 2. Aparecerá un cuadro de dialogo y dará clic sobre la pestaña **Bordes de página,** ahora en la opción **Valor** da clic sobre **3D**, en **Ancho** da clic en **4 1/2 pto** en la opción **Aplicar a** elige **Todo el documento** y damos clic en **Aceptar.**
- 3. Ahora sombreemos el primer tema del texto, demos clic al botón **Bordes** desplázate con el Mouse hasta la opción **Bordes y sombreado** y da clic sobre él.
- 4. Aparecerá un cuadro de dialogo y dará clic sobre la pestaña bordes, ahora en la opción **Valor** da clic sobre **3D**, en **Ancho** da clic en **3 pto** y en la opción **Aplicar a** elige **Texto** damos y en **Color** elige el que más te guste, ahora da clic en **Aceptar.**
- 5. Realizaremos lo mismo para el 2º tema.